# RUB

## ANLEITUNG **INSTALLATION & ANMELDUNG OFFICE 365**

### **HINWEIS:**

Um Office 365 installieren zu können, müssen Sie vorab Ihre **Lizenz** im Identity Manegement System der RUB **beziehen**. Sollten Sie dies noch nicht getan haben, holen Sie dies bitte nach. Wir haben hierfür ebenfalls eine **[Anleitung](https://www.it-services.ruhr-uni-bochum.de/mam/content/pdf/anleitung_m365_lizenzierung.pdf)** zur Verfügung gestellt. Stellen Sie sicher, dass Sie nach der Lizenzierung **mindestens eine Stunde** gewartet haben. Nur dann kann die Installation erfolgen.

Führen Sie die nachfolgenden Installation nur durch, wenn Office 365 **noch nicht auf Ihrem Gerät installiert** ist. Wie Sie sich anmelden können, wenn Office 365 bereits installiert ist, erfahren Sie im Abschnitt "Anmeldung", ab Seite 3.

### INSTALLATION

### **Schritt 1**

Geben Sie in der Adressleiste Ihres Browsers die URL **[office.com](http://office.com)** ein. Klicken Sie auf "Anmelden".

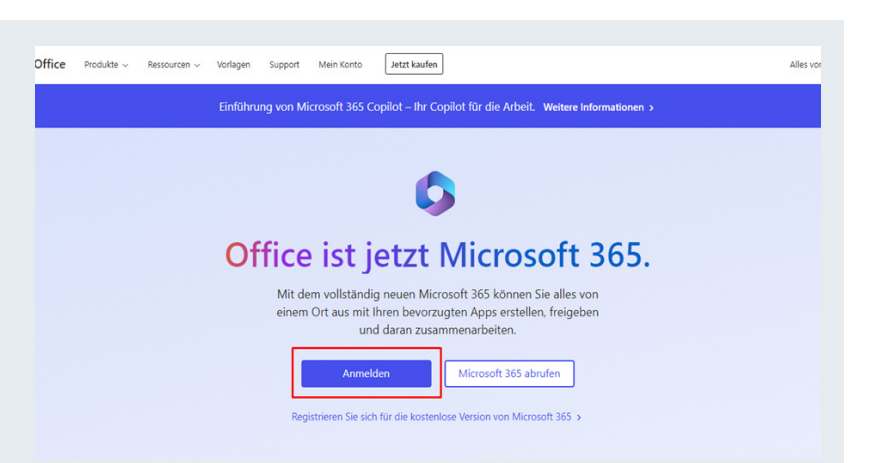

### **Schritt 2**

Tragen Sie in das Feld "E-Mail, Telefon oder Skype" Ihre RUB-E-Mail-Adresse ein.

Schreiben Sie bitte die vollständige E-Mail-Adresse mit der Endung *@ruhr-uni-bochum.de* aus. Die Angabe von *@rub.de* ist nicht möglich.

Klicken Sie anschließend auf "Weiter".

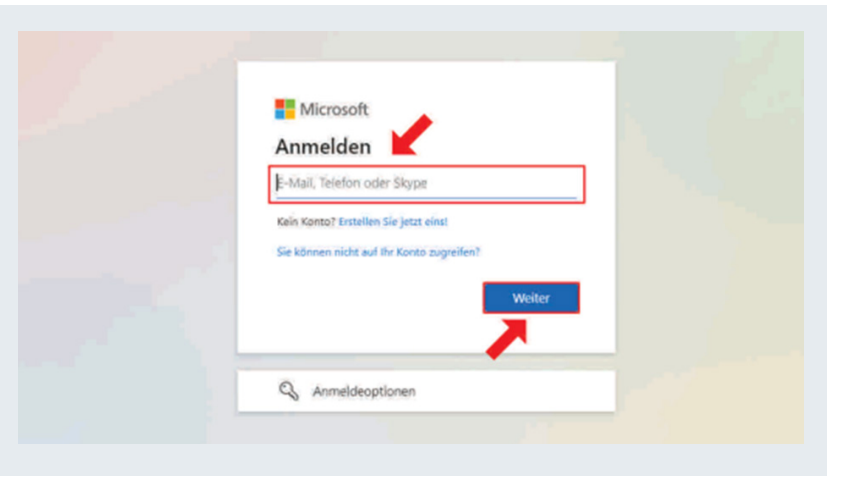

### **Schritt 3**

Tragen Sie in die Felder Ihre RUB-LoginID und das dazugehörige Passwort ein und klicken anschließend auf "Anmeldung".

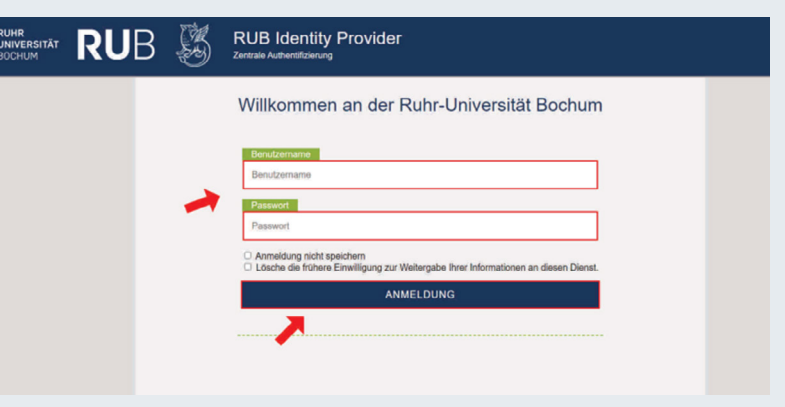

### **Schritt 4**

Es folgt eine Seite mit mehreren aufgeführten Informationen. Diese werden an den Dienst weitergegeben, sobald Sie auf die Schaltfläche "Akzeptieren" klicken. Sie können eine Auswahl über die Gültigkeitsdauer der Entscheidung fällen.

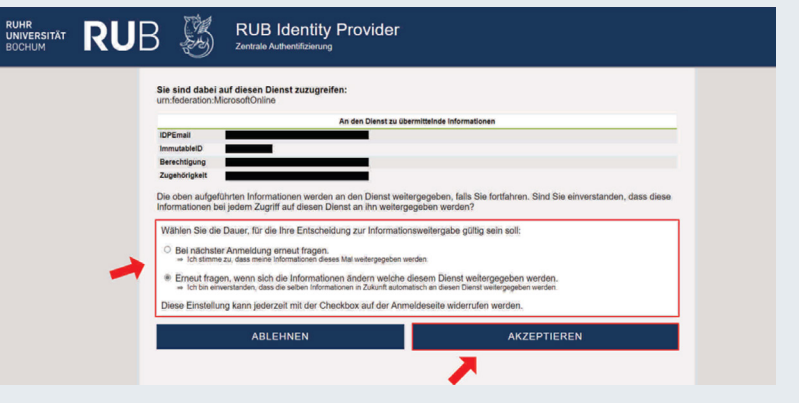

### **Schritt 5**

Klicken Sie über die Schaltfläche "Apps installieren" im Auswahlmenü auf "Microsoft-365-Apps".

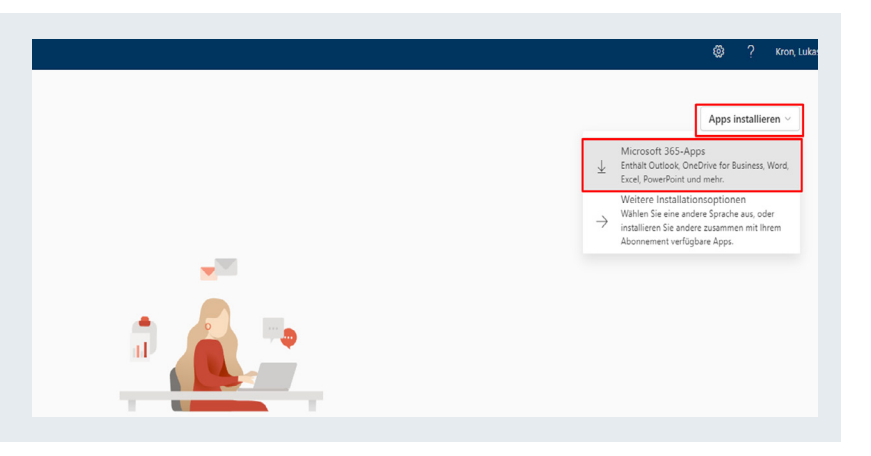

### **Schritt 6**

Stellen Sie sicher, dass Ihr Gerät mit dem Internet verbunden ist.

Klicken Sie mit der rechten Maustaste auf die Installationsdatei *OfficeSetup* und wählen Sie im Auswahlmenü "Als Administrator ausführen". Sie werden ggf. danach gefragt, ob Sie zulassen möchten, dass durch das Programm Änderungen an Ihrem Gerät vorgenommen werden. Klicken Sie nach der Anmeldung mit Ihren Administratordaten auf "Ja".

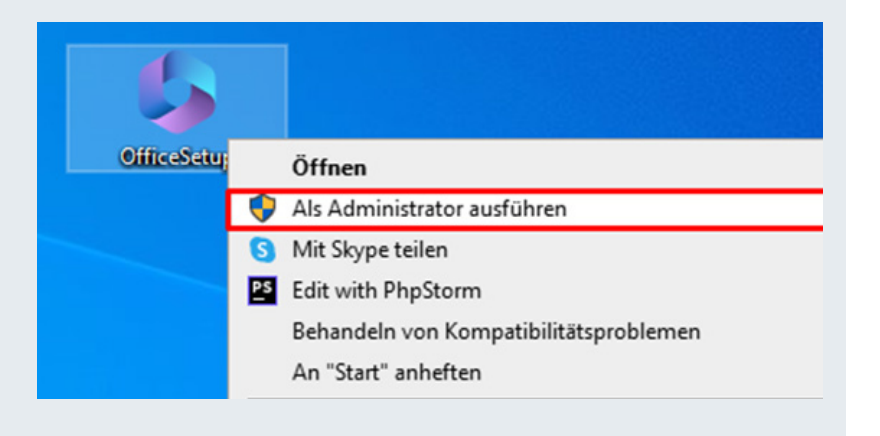

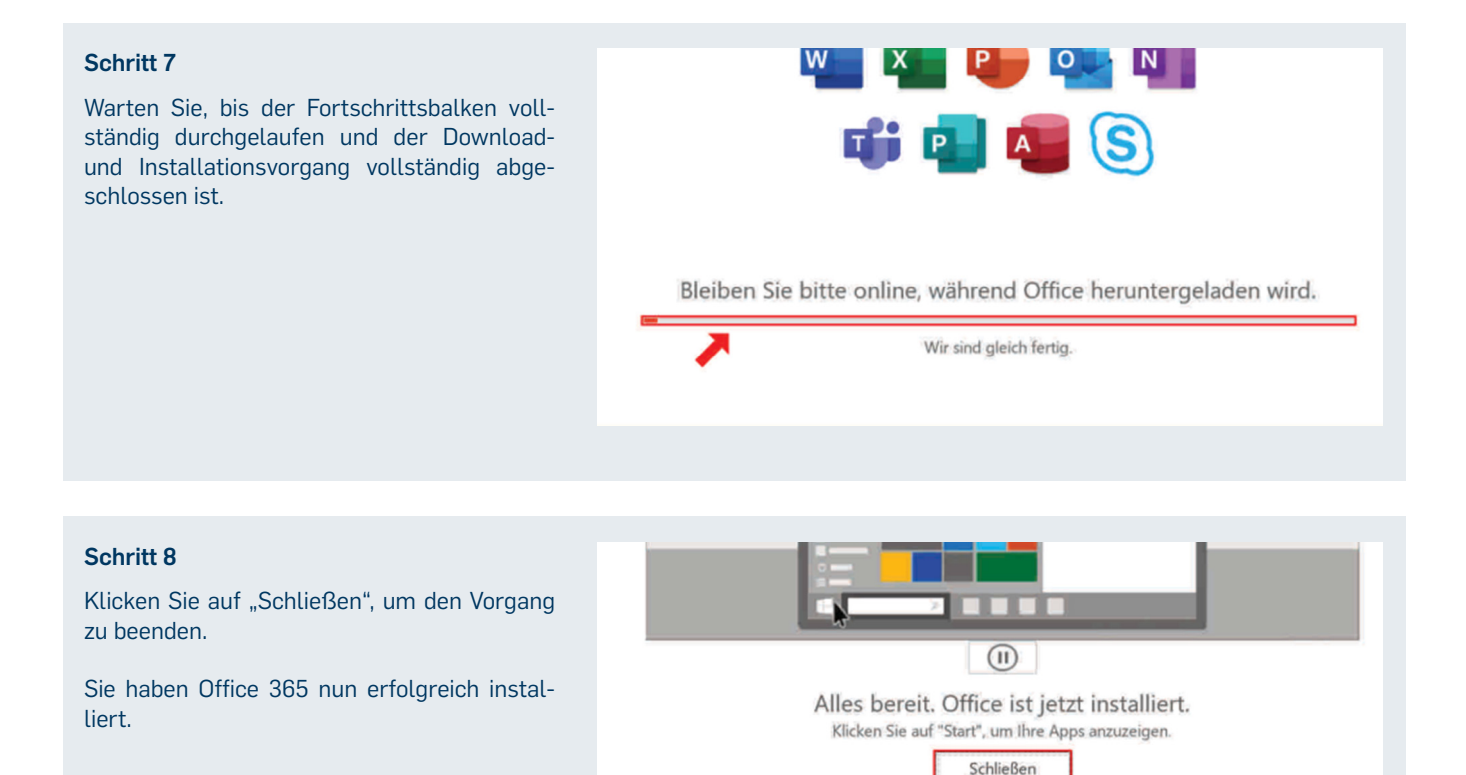

### ANMELDUNG

### **Schritt 1**

Öffnen Sie die Office-Applikation Word, indem Sie in der Suchleiste von Windows "Word" eingeben. Klicken Sie auf die angezeigte App.

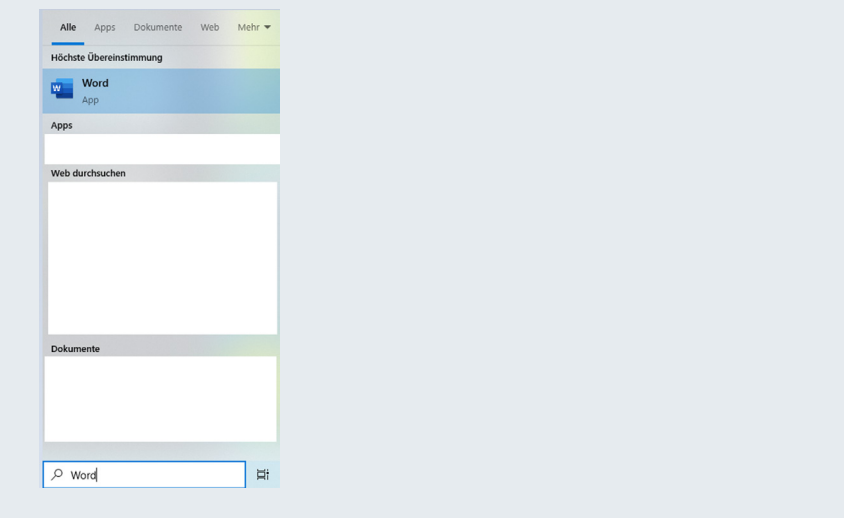

### **Schritt 2**

Wählen Sie in dem geöffneten Fenster die Option "Anmelden".

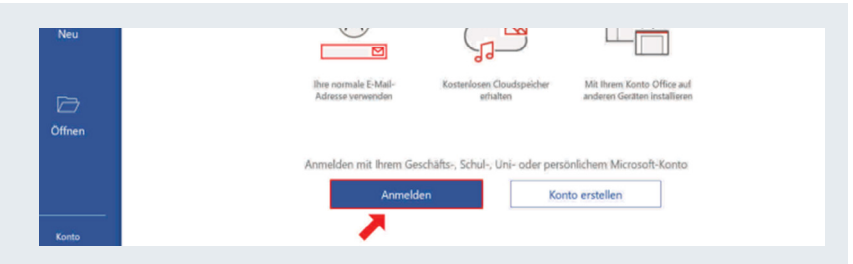

### **Schritt 3**

Tragen Sie in das Feld "E-Mail, Telefon oder Skype" Ihre RUB-E-Mail-Adresse ein. Geben Sie die vollständige E-Mail-Adresse mit der Endung *@ruhr-uni-bochum.de* ein. Die Angabe von *@rub.de* ist nicht möglich. Klicken Sie anschließden auf "Weiter".

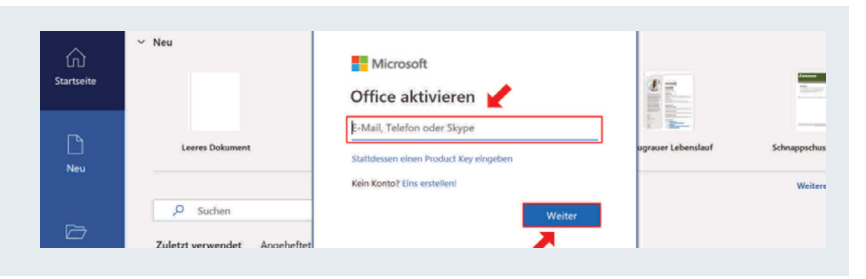

### **Schritt 4**

Sie werden auf den RUB-Identity-Provider innerhalb von Word weitergeleitet. Melden Sie sich mit Ihrer RUB-LoginID und dem dazugehörigen Passwort an.

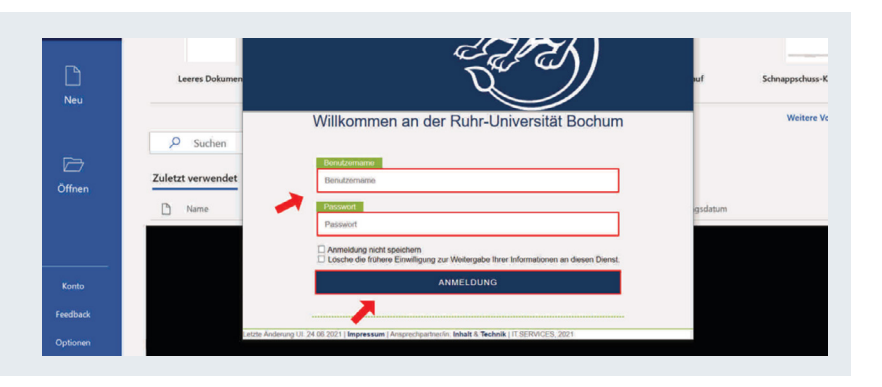

### **Schritt 5**

Lesen Sie sich die Hinweise des Herstellers durch und klicken Sie im Anschluss auf "Schließen".

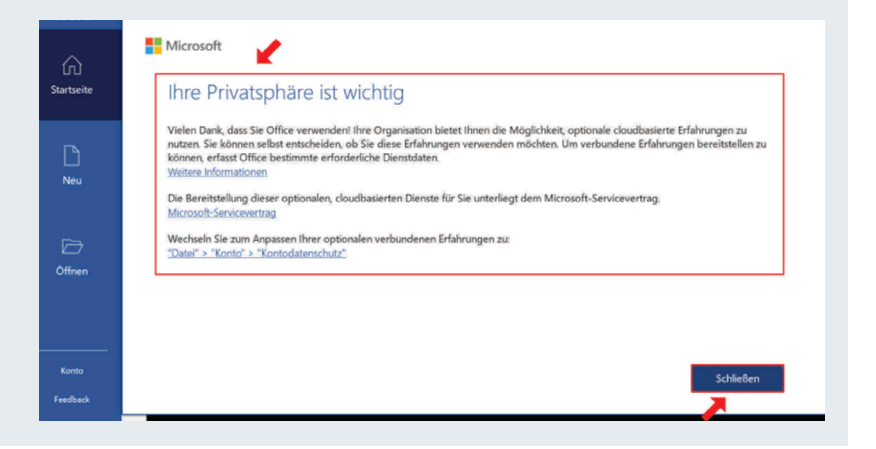

### **Schritt 6**

Wählen Sie einen Standarddateitypen aus, indem Sie das Auswahlkästchen "Office Open XML-Formate" oder "OpenDocument-Formate" anklicken. Bestätigen Sie mit "OK".

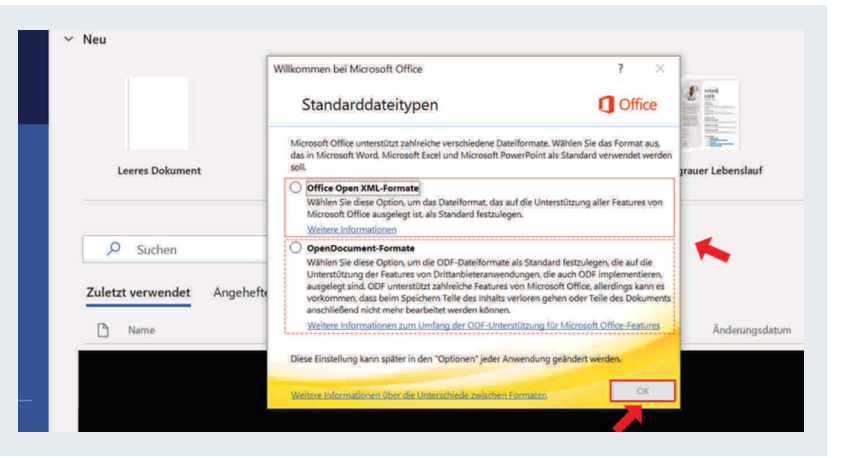

### **HINWEIS:**

Aus Datenschutzgründen stehen die Online-Dienste wie beispielsweise OneDrive, SharePoint Online oder Teams nicht zur Verfügung. OneNote kann lokal genutzt werden, bei iPads können jedoch standardmäßig keine neuen Notizbücher erstellt werden, da zwingend ein OneDrive benötigt wird. Vorhandene Notizbücher können geöffnet und bearbeitet werden. Die Office-Applikationen im Browser können nicht genutzt werden. Aus Datenschutzgründen ist die Outlook-App für Android und iOS auf unserem Exchange-Server gesperrt. Bitte weichen Sie auf alternative Apps aus.

### **KONTAKT & HILFE:**

Bei Fragen und Problemen wenden Sie sich an unseren Helpdesk unter: **[its-helpdesk@ruhr-uni-bochum.de](mailto:its-helpdesk%40ruhr-uni-bochum.de?subject=)**